# **QUICK TASK GUIDE:**

# Making an Appointment

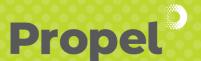

Version 01: August 2020

## 1. Go to Napier Port website

Navigate to Customer Portal / Customer Tools / Vehicle Booking System or visit www.propel.napierport.co.nz

## 2. Input your user name & password.

# 3. Booking an appointment:

Login takes you directly to the Current Appointments page or you can select the **Appointments TAB** from left side panel.

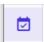

# 4. Create booking:

Either select the **Appointment Date Box** or the **Quick Book** option to the right of your screen.

#### APPOINTMENT DATE BOX

Select the Date, Zone and Quantity required and press **BOOK**.

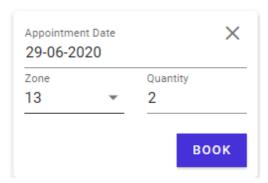

#### **QUICK BOOK**

For a quick option when requiring one booking – chose which Zone you require and press **BOOK**.

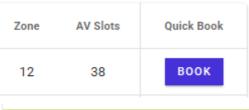

### 5. Complete booking

Press the **Edit Button** and complete your appointment details.

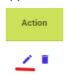

Complete the Container or Group #, Truck Rego, whether Drop Off or Pick Up and Save.

If you do not have ALL of the details of your required Appointment, complete what you have and Save - select Edit at any time to finish the Appointment when required.

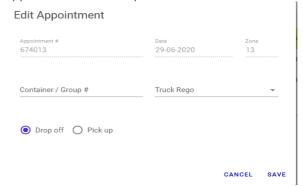

### To cancel an appointment

Press the **Cancel Button** prior to the start of the required Zone at any time if the booking is no longer required.

If the hour has started please contact <a href="mailto:westg@napierport.co.nz">westg@napierport.co.nz</a> to Cancel your appointment.

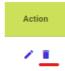

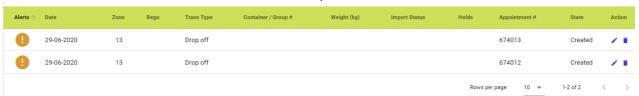

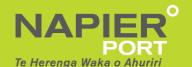